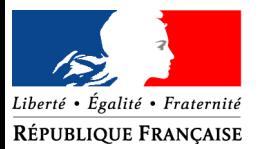

PREFET DU JURA

direction départementale des territoires du Jura

# **LOGICS : un nouvel outil de téléprocédure pour déposer une demande d'autorisation d'exploiter**

1

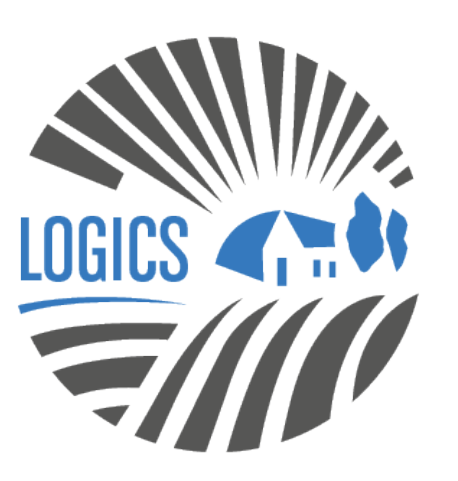

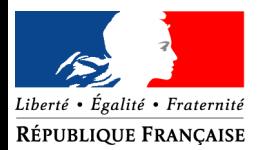

PREFET DU JURA

direction départementale des territoires du Jura

## **Contexte**

- Le contrôle des structures s'applique à la mise en valeur des terres agricoles ou des ateliers de production hors-sol au sein d'une exploitation agricole
- Certaines opérations d'installation, d'agrandissement, de réunion d'exploitations sont soumises à un régime d'autorisation d'exploiter
- La loi d'avenir pour l'agriculture, l'alimentation et la forêt (LAAAF) a profondément réformé le contrôle des structures
- Des schémas directeurs régionaux des exploitations agricoles ont été élaboré dans les ex-régions Bourgogne et Franche-Comté

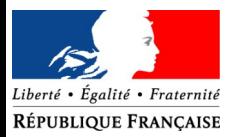

- **LOGICS**
- $\rightarrow$  Nécessité de moderniser les outils de saisine et de les adapter au contexte de la réforme
- **→ Mise en œuvre d'un outil de téléprocédure « LOGICS**

### **Quels avantages ?**

- **Pouvoir effectuer votre demande en ligne, à tout moment, rapidement, simplement ;**
- **Un outil qui vous accompagne pas à pas dans votre démarche ;**
- **La possibilité d'envoyer vos documents au format numérique avec la même valeur que des documents originaux**

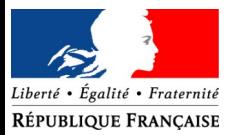

## **Accéder à LOGICS**

**1/- Entrer dans le moteur de recherche : mesdemarches 2/- Cliquer sur : mesdemarches.agriculture.gouv.fr/ 3/- Ouvrir : exploitation agricole 4/ - Cliquer sur : Obtenir une autorisation d'exploiter** 

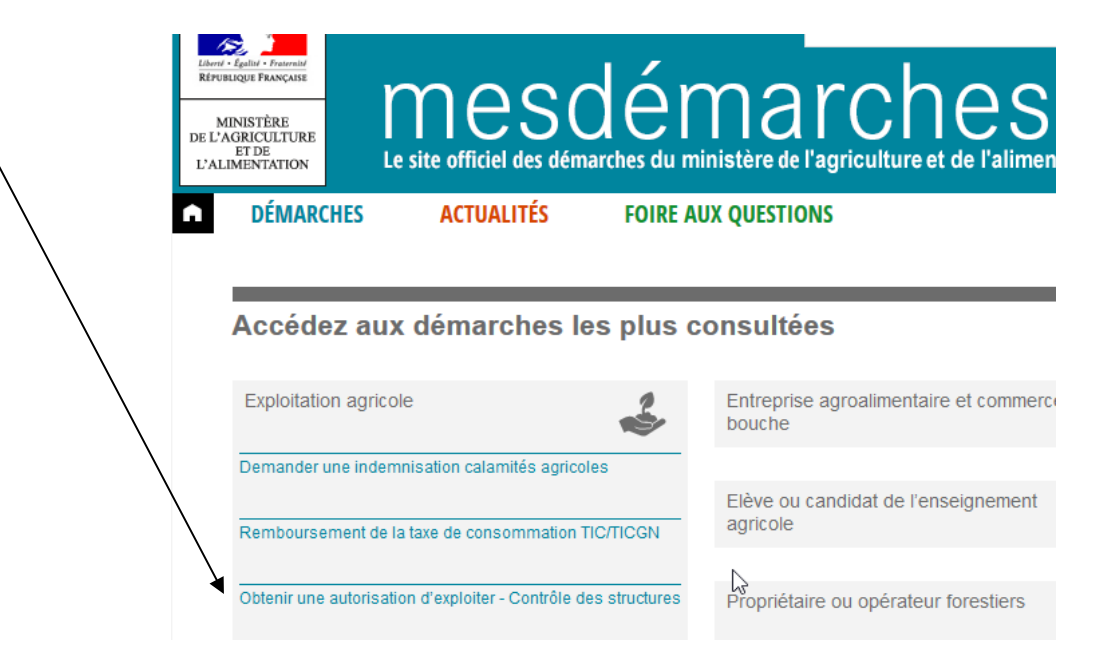

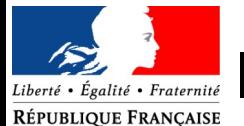

#### **5 I. Je crée un compte ou j'utilise un compte déjà créé**

direction départementale des territoires

Obtenir une autorisation d'exploiter - Contrôle des structures

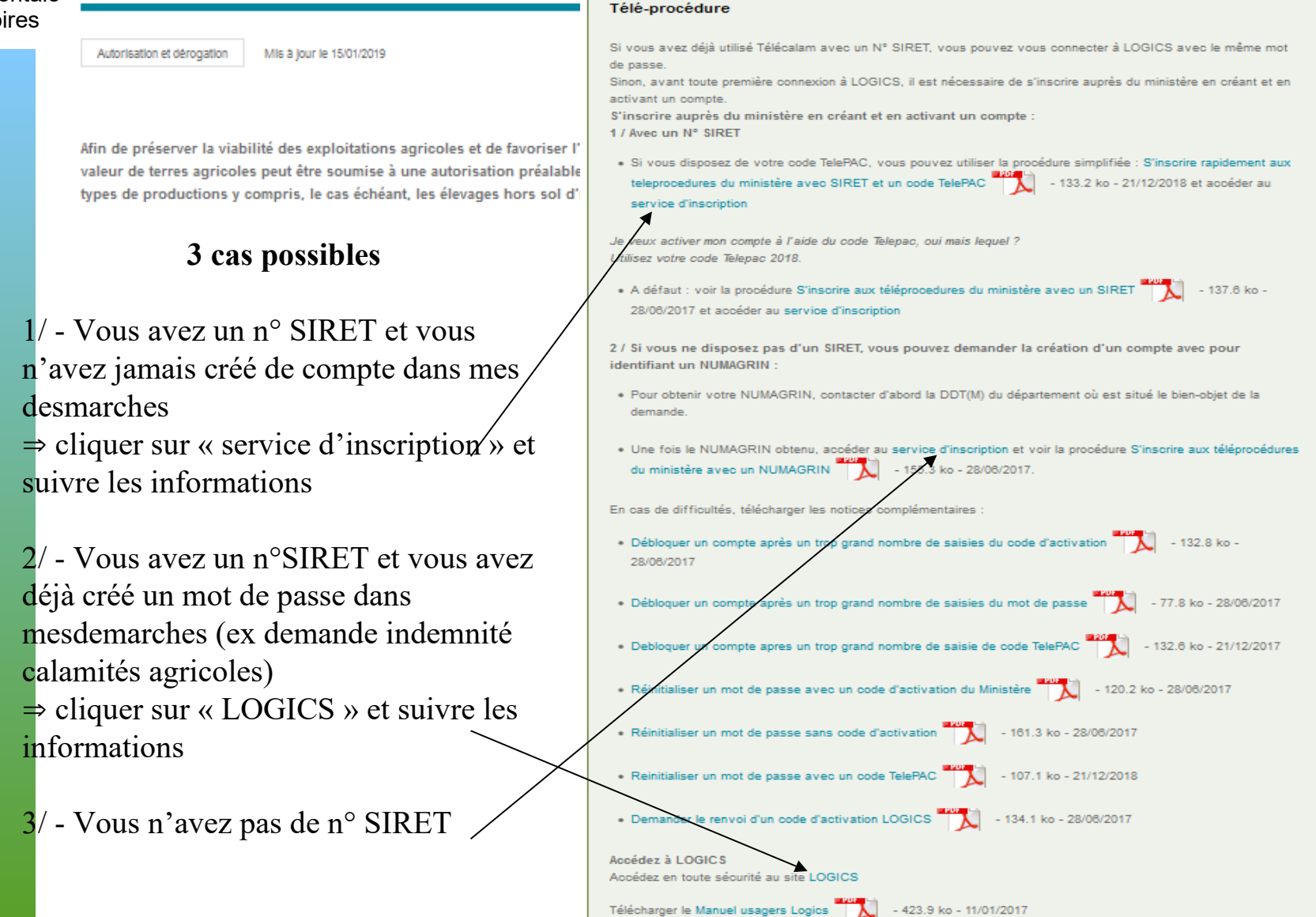

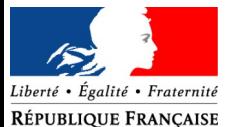

### **II. Je m'authentifie**

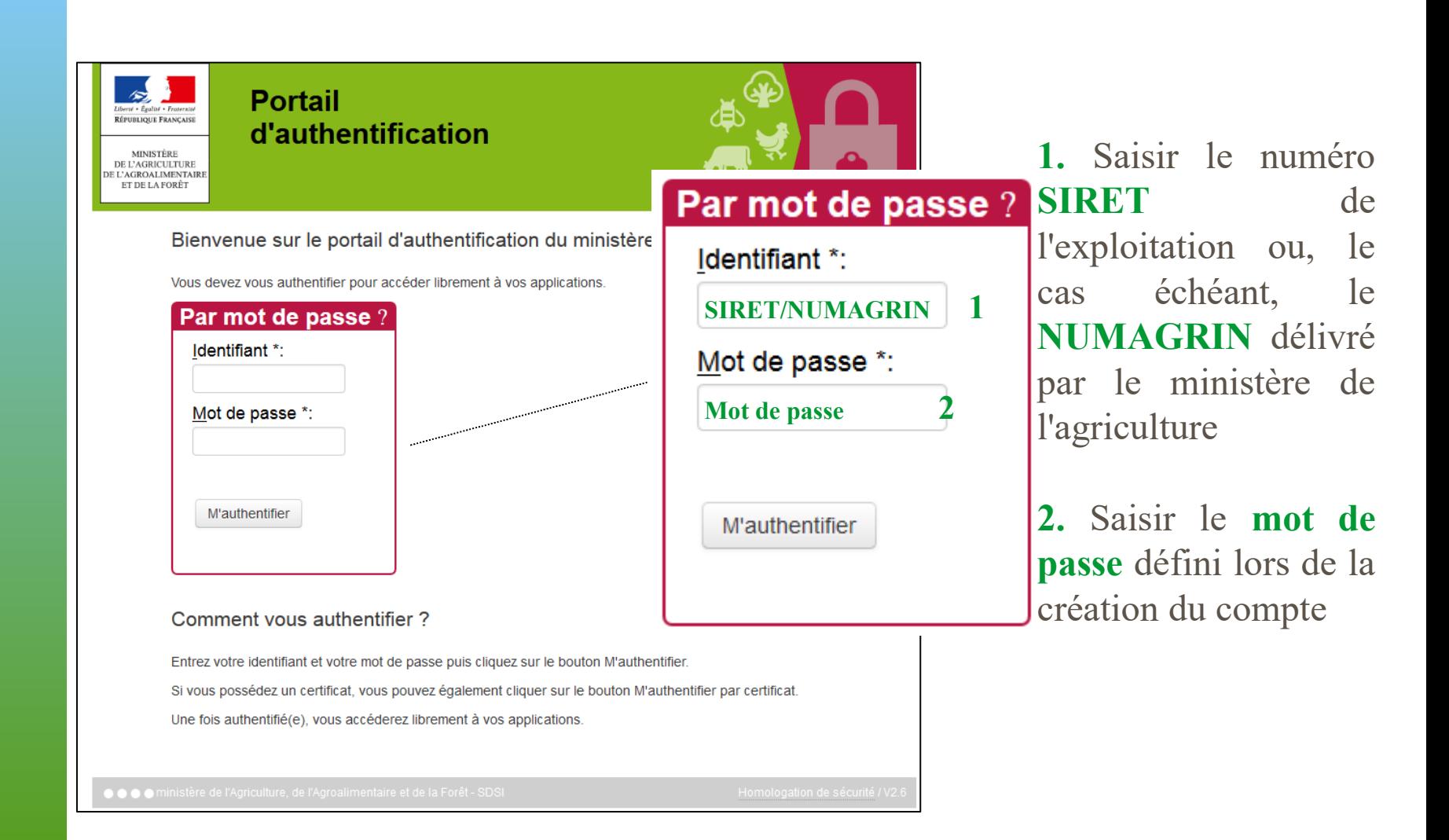

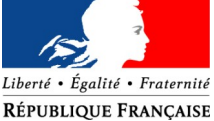

direction

#### départementale des territoires **III. Saisir une demande d'autorisation d'exploiter dans LOGICS**

### Un guide d'utilisation pour vous aider dans les étapes de saisie

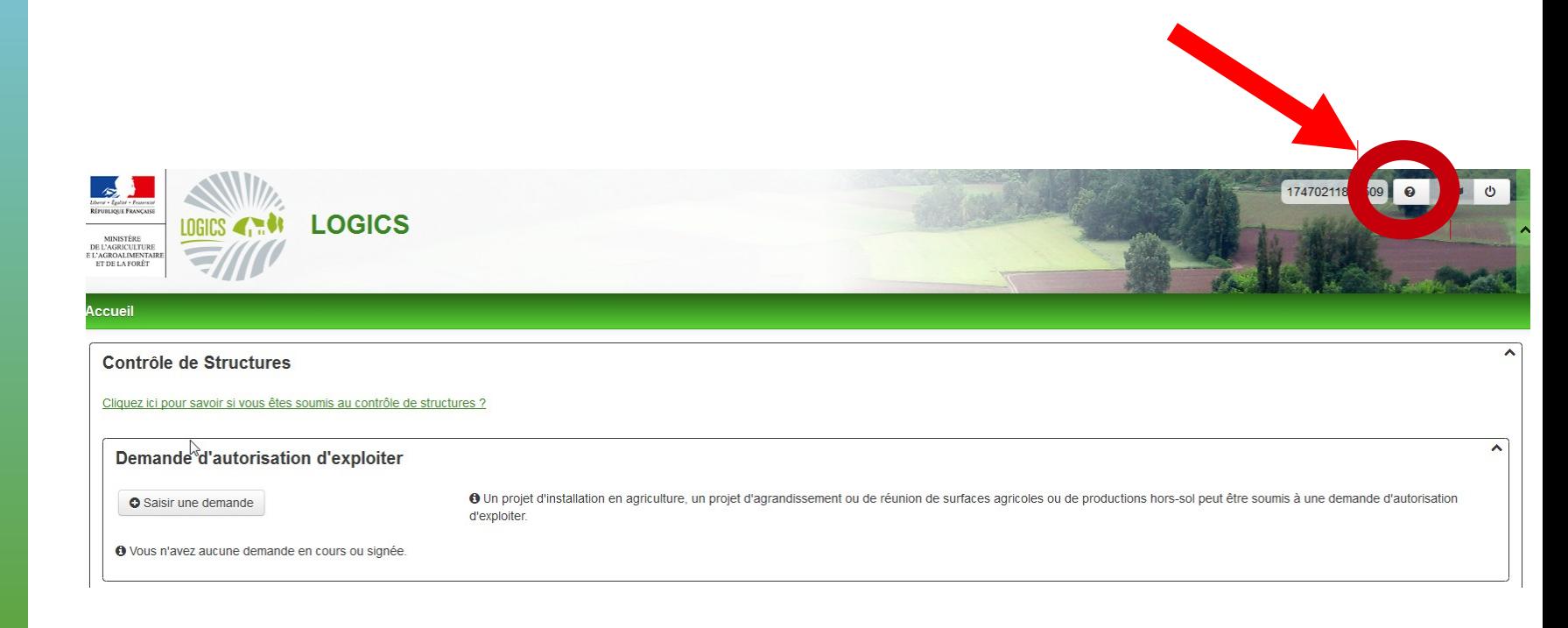

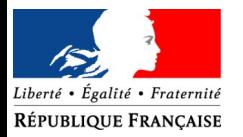

départementale des territoires

direction

## **III. Saisir une demande d'autorisation d'exploiter dans LOGICS**

### **Guide d'utilisation de LOGICS**

- Pour naviguer entre les étapes de la télé-procédure, il faut utiliser les boutons de LOGICS au lieu des boutons précédent/suivant de votre navigateur web.

- Votre saisie est enregistrée uniquement au passage à l'étape suivante. Toute saisie sans changement d'étape peut être perdue.

- permet d'avoir des indications sur le champ
- **VetA** permettent d'ouvrir ou fermer les blocs
- Pour plus d'information sur les données à saisir, penser à cliquer sur
- Tous les champs marqués d'une étoile \* sont obligatoires.

⇒ Avant de commencer la saisie, voir la liste des pièces à préparer et à joindre à la demande (les pièces sont à télécharger dans LOGICS)

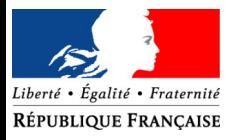

## **III. Saisir une demande d'autorisation d'exploiter dans logics**

- Identification de la région où sont situés les biens objet de la demande
	- . Les biens peuvent être situés sur une ou plusieurs régions.
	- . Le choix de la région est important car il détermine :
		- . les seuils de contrôle et les natures de production à déclarer
		- . les critères d'appréciation

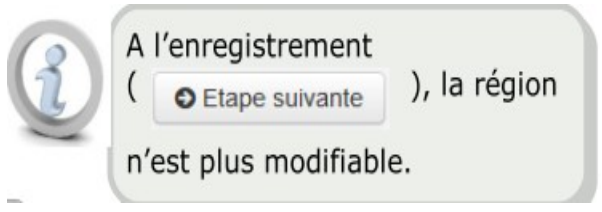

- Informations sur le demandeur
	- . Elles permettent d'identifier s'il est une personne physique ou une personne morale. Le formulaire s'adapte automatiquement en fonction du cas de figure.
	- . L'authentification par n° SIRET ou NUMAGRIN permet de compléter automatiquement des informations.

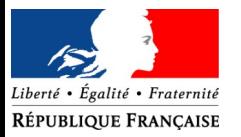

### **III. Saisir une demande d'autorisation d'exploiter dans LOGICS**

### Informations sur le demandeur (suite)

. Il est recommandé de saisir le PACAGE.

- . La saisie du code postal permet de limiter la liste des communes correspondantes. Même si le champ affiche -**Non renseigné**-, ouvrir la liste et les communes s'affichent
- . La saisie de l'**adresse électronique** est importante car cette adresse permet de recevoir le code pour la signature électronique de la demande d'autorisation.

#### Personne morale

- . La saisie consiste à renseigner les informations sur le (ou les) associé(s) en cliquant sur **O** Ajouter un associé
- . Pour prendre en compte la saisie, ciiquer sur **O** Ajouter
- . L'associé apparaît dans un tableau à partir duquel il est possible de modifier ses données ou le supprimer à l'aide de Action  $\blacktriangledown$ Pour ajouter un nouvel associé, cliquer sur **O** Ajouter un associé

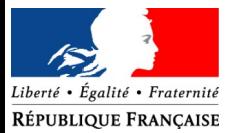

### **III. Saisir une demande d'autorisation d'exploiter**

Informations sur le demandeur (suite)

#### Personne physique

- . Le contenu du formulaire est fonction des réponses apportées.
- Circonstances de la demande (installation ou agrandissement...)

### - Description des biens objet de la demande

(biens, parcelle, propriétaires, exploitations antérieures)

. Elle détermine les cas d'usage nécessaire à la constitution du dossier : . pour les installations ou les agrandissements . pour les agrandissements ou les hors sol.

. La saisie des parcelles consiste à renseigner les informations sur la (les) parcelles (s) en cliquant sur **O** Ajouter une parcelle

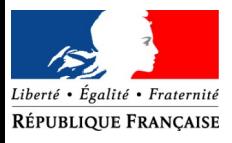

### **III. Saisir une demande d'autorisation d'exploiter**

Description des biens objet de la demande (suite)

- . Enregistrer la saisie en cliquant sur **O Ajouter**
- .Pour supprimer une parcelle saisie par erreur, la sélectionner à l'aide de la case à cocher et cliquer sur <sup>o Supprimer</sup>
- . Après saisie de la parcelle, la sélectionner à l'aide de la **case à cocher** pour :
- affecter une commune en cliquant sur Affecter une commune
- affecter une nature de culture en cliquant sur Affecter une nature de culture

### . Affecter un propriétaire :

- cliquer sur **O** Ajouter un propriétaire pour créer une liste de propriétaires en la recherchant par n° SIRET ou en saisissant les informations et cliquer à nouveau sur O Ajouter un propriétaire
- sélectionner le (ou les) propriétaires (s) de la liste créée à l'aide des cases à cocher ainsi que la (ou les) parcelles (s) à associer et cliquer sur % Associer un ou des propriétaires à une ou des parcelles

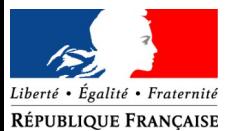

### **III. Saisir une demande d'autorisation d'exploiter (suite)**

Description des biens objet de la demande (suite)

- Possibilité de s'associer en tant que propriétaire
- Possibilité de retirer le (ou les) propriétaire(s) d'une parcelle en cliquant sur **Dissocier** \$5
- . Etape suivante : affecter les exploitations antérieurs
- cliquer sur **o** Ajouter un exploitant antérieur pour créer une liste d'exploitants antérieurs en le recherchant par n° SIRET ou en saisissant les informations et cliquer à nouveau sur

O Ajouter un exploitant antérieur

- Sélectionner un exploitant antérieur de la liste créée à l'aide des cases à cocher ainsi que la (ou les) parcelle(s) à associer et cliquer sur & Associer un exploitant antérieur à une ou des parcelles.
- N'associer qu'un seul exploitant par parcelle
- Possibilité de se déclarer en tant qu'exploitant de la parcelle ou d'indiquer que celle-ci est inexploitée.

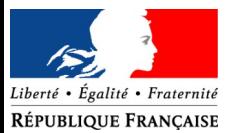

### **III. Saisir une demande d'autorisation d'exploiter (suite)**

- Description de ou des exploitations déjà mises en valeur
	- . Cas où vous saisissez pour une personne morale :
		- lister et décrire vos exploitations ou celles dont vous êtes associé.
		- renseigner les informations sur l'exploitation (identification, occupation du sol, bâtiment, main d'oeuvre) en cliquant sur

O Ajouter une exploitation

. Cas où vous saisissez pour votre propre compte :

- décrire vos exploitations et celles dont vous êtes associé.
- renseigner les informations sur l'exploitation (identification, occupation du sol, bâtiment, main d'oeuvre).

La saisie de l'occupation des terres consiste à lister les cultures et la superficie concernée en cliquant sur **Préciser** les terres puis sur o Ajouter une culture pour saisir les valeurs. Cliquer sur c Ajouter une culture lutant de fois que nécessaire.

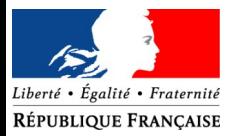

### **III. Saisir une demande d'autorisation d'exploiter (suite)**

- Questionnaire relatif aux critères d'appréciation
	- . Critères économiques
	- . Critères sociaux
	- . critères environnementaux
	- . Autres critères.

### - Versement des pièces justificatives

- . Voir liste des pièces obligatoires à joindre
	- . Formats acceptés : JPG et PDF (poids total < 3 Mo)

. Ajout des pièces jointes en associant un fichier électronique au dossier en cliquant sur **O** Ajouter une pièce justificative

- . Renseigner les champs obligatoires
- . Enregistrer la saisie en cliquant sur **O** Ajouter

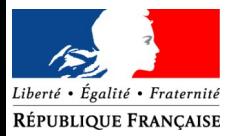

## **III. Saisir une demande d'autorisation d'exploiter (suite)**

- Motivation de la demande
	- . exprimer la motivation de la demande
	- . ajouter éventuellement des informations qui vous semblent utiles
	- . pour attester la demande, cocher la case

« Je certifie l'exactitude de l'ensemble des informations fournies dans le présent formulaire et pièces justificatives jointes  $(*)$  ».

. si vous êtes une personne morale, pour attester d'avoir pouvoir pour représenter le demandeur, cocher la case

> **« je certifie avoir pouvoir pour représenter le demandeur dans le cadre de la présente formalité (\*) »**

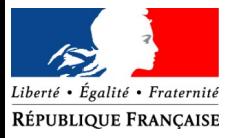

### **17 IV. Modifier la demande d'autorisation d'exploiter**

Tant que vous n'avez pas signé votre demande d'autorisation, elle est en cours de saisie et vous pouvez la modifier

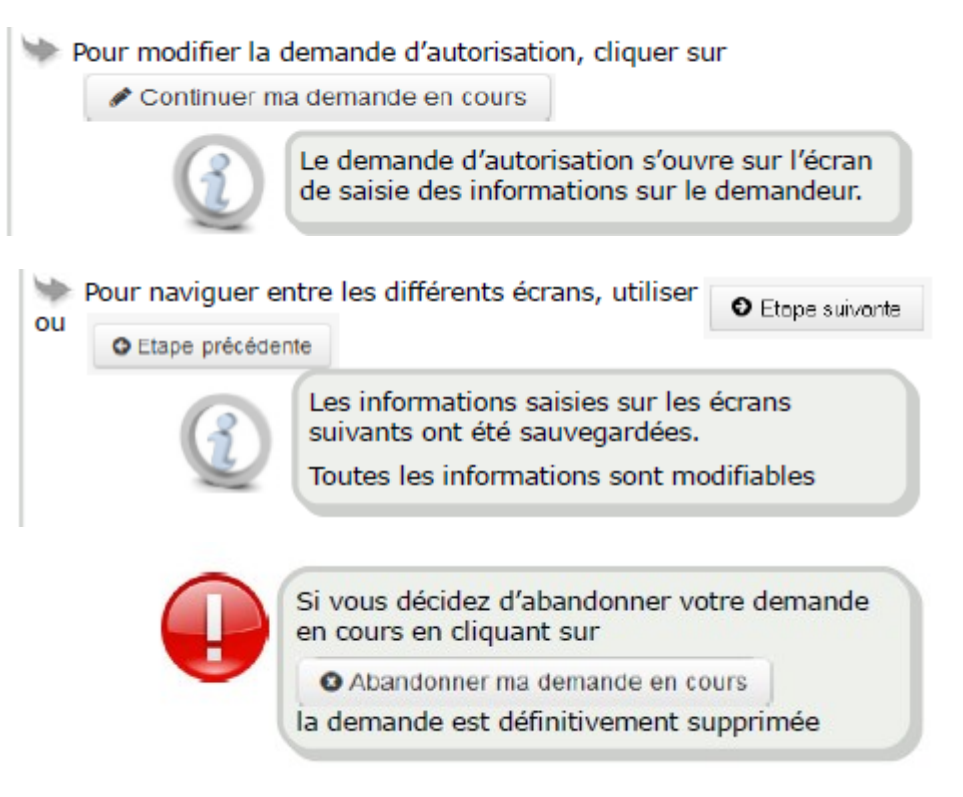

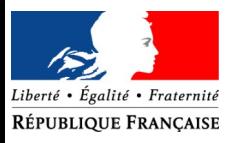

# **<sup>18</sup> V. Signer la demande d'autorisation d'exploiter**

Pour que votre dossier soit instruit, pensez à signer votre demande.

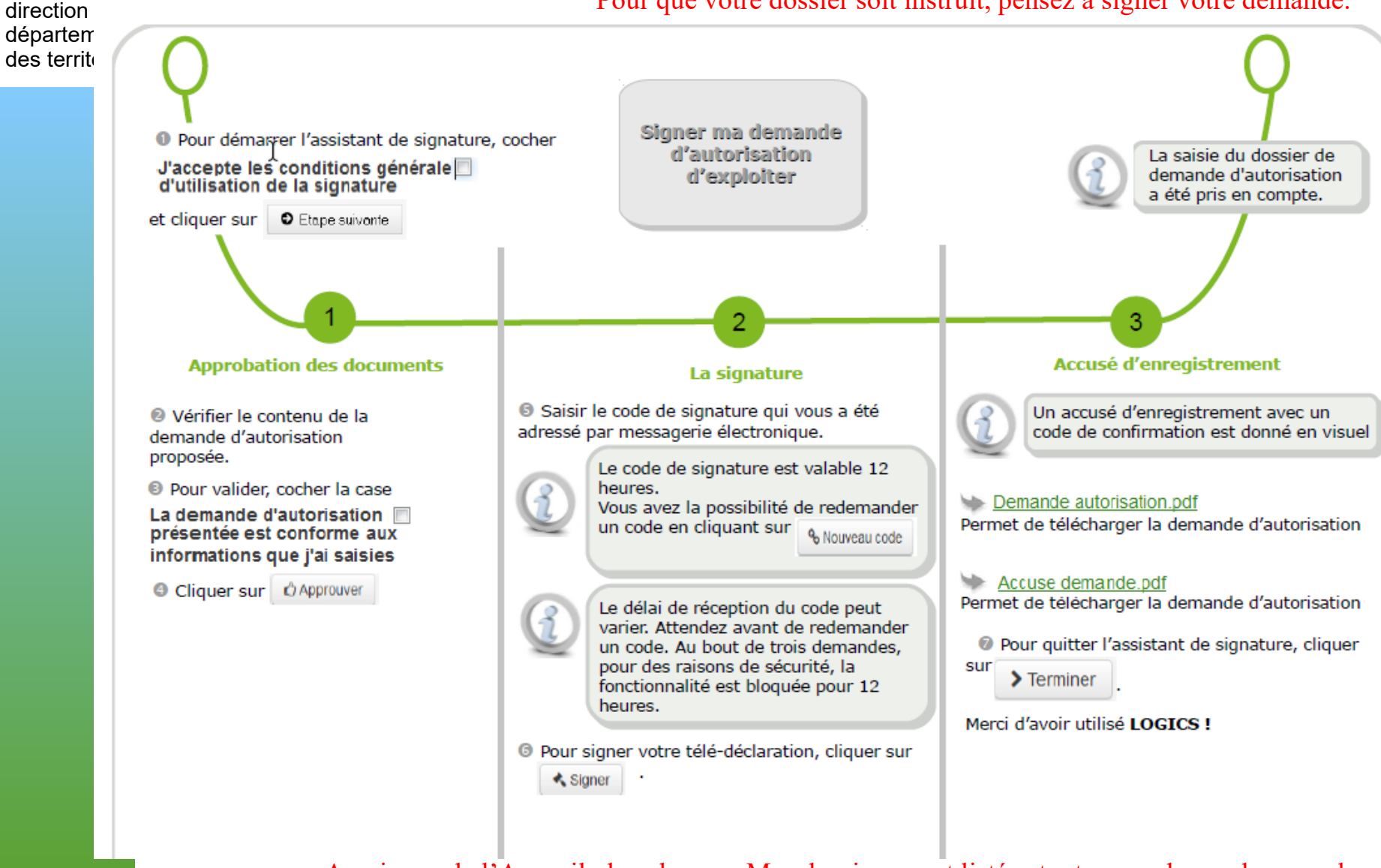

Au niveau de l'Accueil, dans la zone Mes dossiers, sont listées toutes vos demandes avec leurs états, ce qui vous permet de suivre l'instruction de votre dossier.

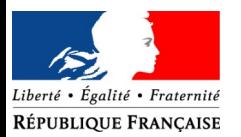

## **LOGICS – L'instruction de la demande**

- Lorsque la demande est signée sous LOGICS, la DDT(M) du lieu de situation des biens objet de la demande reçoit automatiquement la demande et examine la « complétude » du dossier
- Vous recevez un « accusé d'enregistrement automatique »
- La DDT(M) vous adresse un accusé de réception, par courriel ou courrier postal et dans un délai de 7 jours.
- Si le dossier est incomplet, vous recevez également un message via l'application LOGICS vous invitant à vous connecter pour connaître les éléments complémentaires attendus.

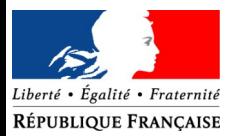

# **ASSISTANCE DDT**

- Accueil téléphonique
- mardi après-midi
- mercredi matin
- jeudi après midi

pendant les horaires d'ouverture du secrétariat

- Accueil physique
- mardi
- jeudi

selon les semaines matin ou après-midi pendant les horaires d'ouverture du secrétariat

prendre RDV